### Sommario

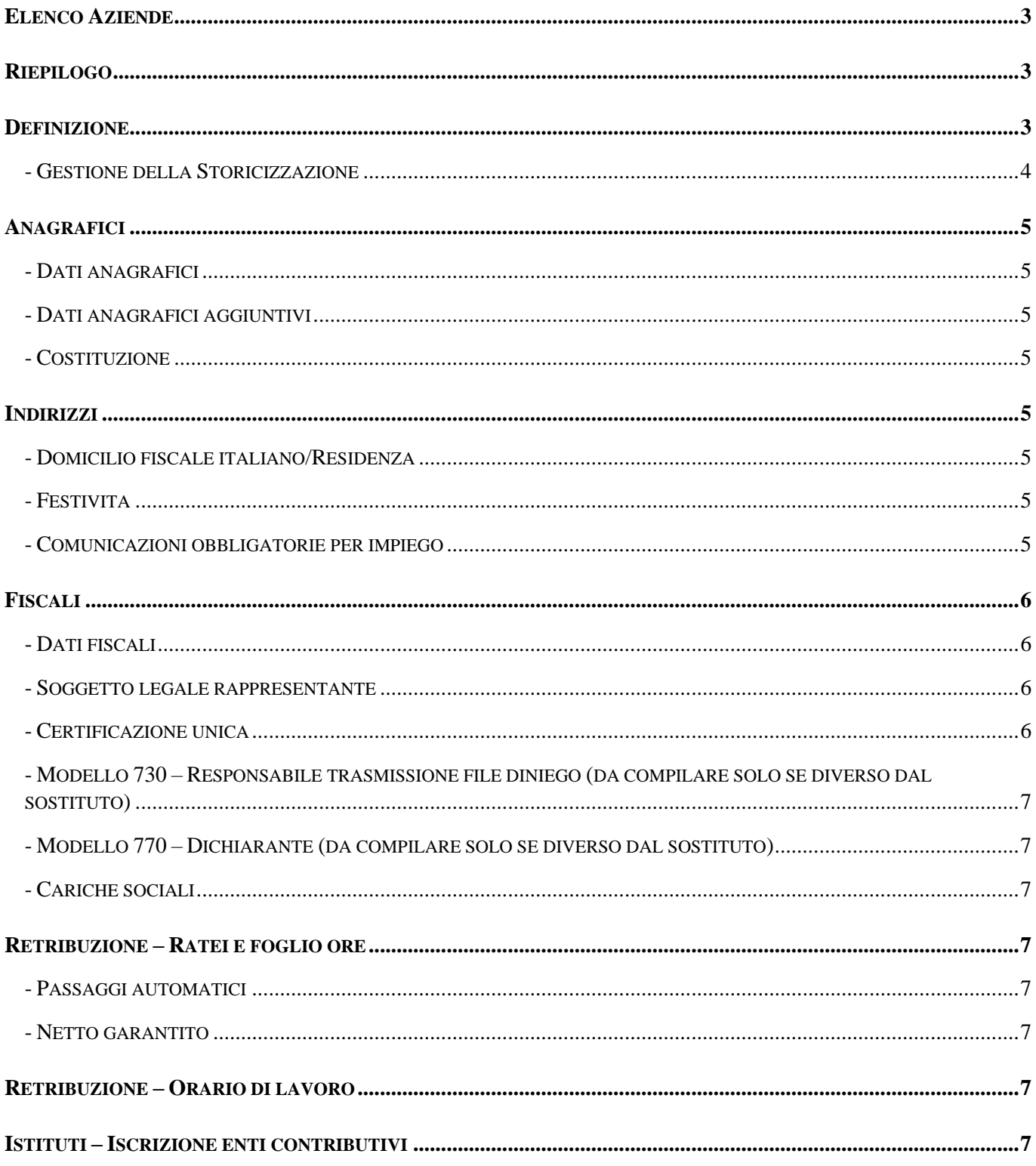

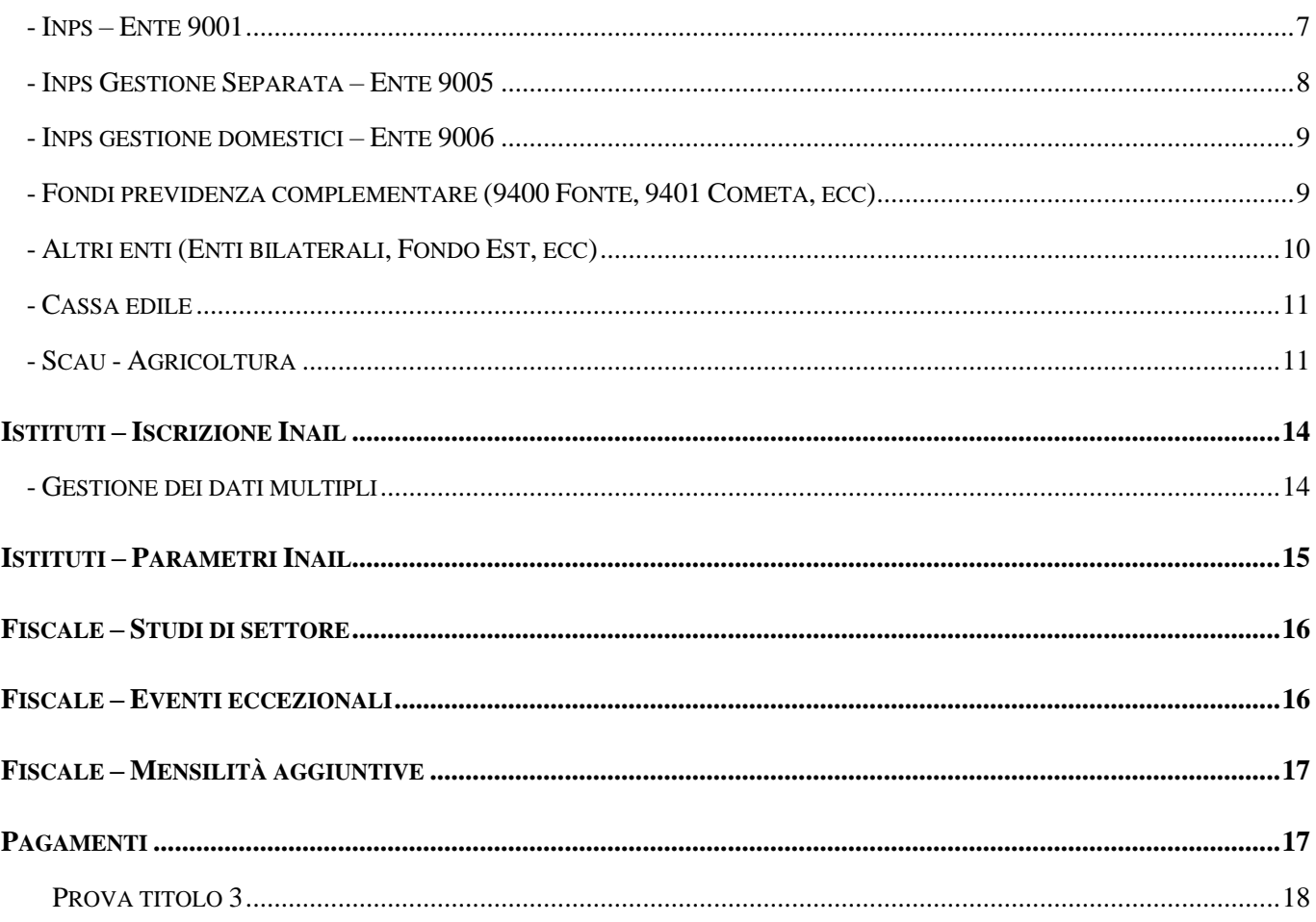

# <span id="page-2-0"></span>Elenco Aziende

Per ogni azienda presente in elenco e possibile accedere alle sue sezioni digitando " ", la copia dell'anagrafica " " e la cancellazione " " non sono attivi (selezionando le icone viene emessa la segnalazione "Accesso non consentito") Nella spalla di sinistra appaiono le sezioni anagrafiche e, sopra le sezioni, la modalita operativa.

Quando si accede in una azienda viene preimpostata la modalita operativa "Visualizza", in questo modo non potranno essere modificati o inseriti nuovi dati, selezionando "Modifica" potranno essere modificati o inseriti nuovi dati.

La fase "Interroga" viene utilizzata solo per filtrare le aziende che hanno lo stesso valore in un determinato campo (filtro avanzato).

# <span id="page-2-1"></span>Riepilogo

I dati riportati in questa sezione sono informazioni riepilogative di sola consultazione

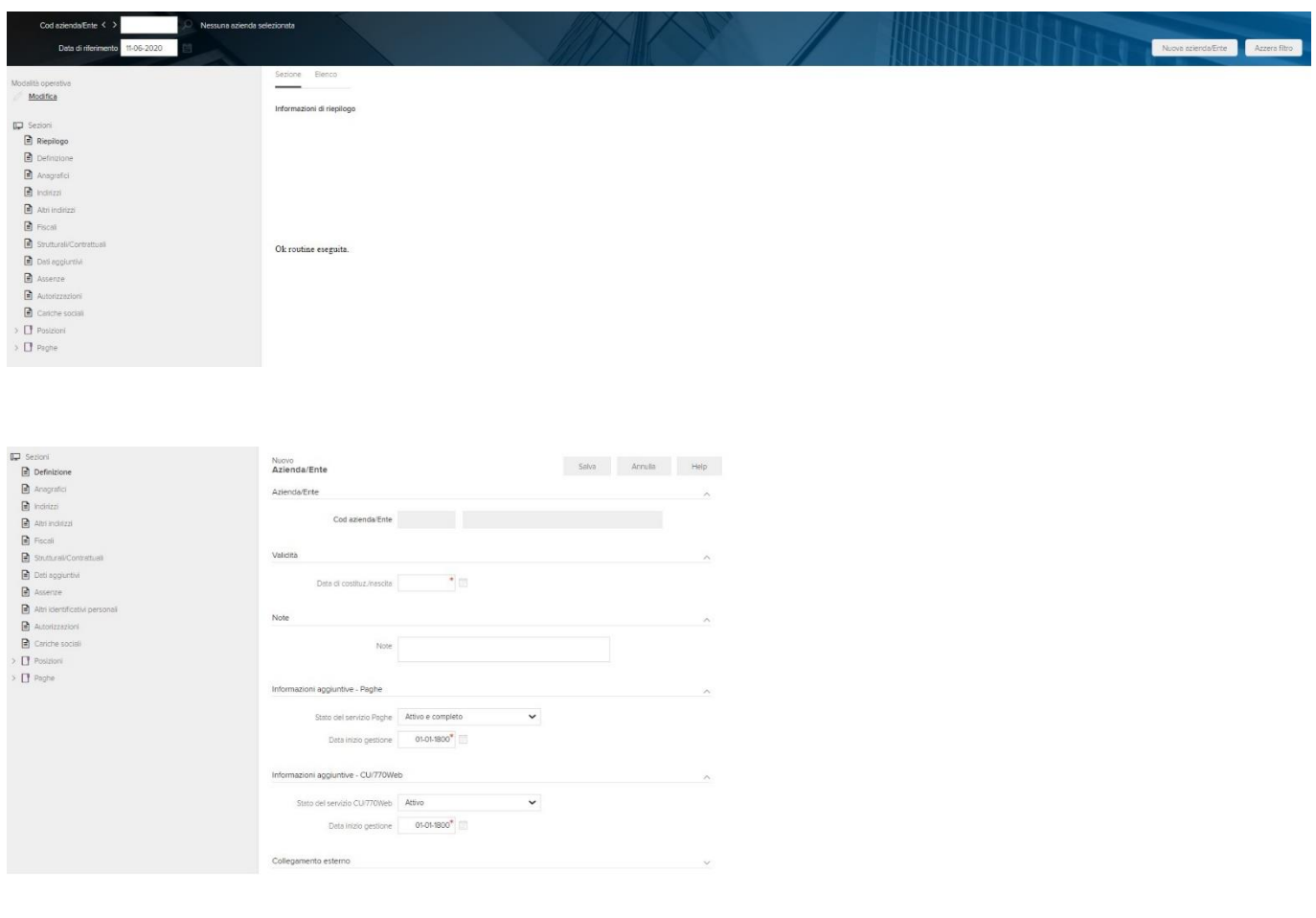

# <span id="page-2-2"></span>Creazione di una nuova azienda - Definizione

La funzione di 'Modifica' permette di accedere alle seguenti informazioni:

• Stato del servizio Paghe  $\rightarrow$  Compilato con il valore "Attivo e completo". Il campo identifica lo stato dell'azienda, ovvero se per la stessa e attivo il servizio delle elaborazioni mensili e degli adempimenti annuali. Il campo non va modificato

• Data inizio gestione  $\rightarrow$  Compilato con il valore " $01$ - $01$ - $1800$ ". Identifica la data di inizio gestione/elaborazione con il servizio; se per una azienda si elabora a partire dal mese di gennaio 2017, la data inizio gestione da indicare sara " $01-01-2017$ " (questa data viene letta anche per l'inserimento dei dati dipendente di fine anno necessari all'elaborazione del nuovo anno)

#### <span id="page-3-0"></span>- Gestione della Storicizzazione

Nella maggior parte delle sezioni anagrafiche, e presente la gestione della storicizzazione, ovvero la necessita di memorizzare per date inizio/fine validita tutti gli inserimenti e/o modifiche dei dati.

Quando si effettua un nuovo inserimento o una variazione, prima di salvare la sezione viene richiesto di

Pag. 3/19

storicizzare con una nuova data di inizio validita, ovvero la data dalla quale considerare i nuovi valori per le elaborazioni.

Il giorno della data di inizio validita dovra sempre corrispondere a '01', la data di fine validita viene impostata automaticamente.

In presenza di piu periodi di storicizzazione, gli stessi dovranno essere contigui, senza sovrapposizioni o intervalli temporali.

I campi relativi alla storicizzazione sono nella sottosezione 'Ultima variazione', dove vengono riportati:

- L'utente  $\rightarrow$  "Manuale"
- La data/ora  $\rightarrow$  "Manuale"
- Provenienza della variazione →"Manuale"
- Flag storicizza  $\rightarrow$  "Attivo"
- Valido da  $1 \rightarrow$  "Data di inizio validita/decorrenza dei nuovi dati", la data di inizio validita proposta

corrisponde alla data di costituzione/nascita dell'azienda o persona fisica.

Nella parte destra della maschera, con l'icona nera dell'orologio e possibile consultare tutte le righe storiche presenti, e con l'opzione 'visualizza variazioni storiche' il dettaglio storico dei singoli campi presenti nella sezione.

La riga storica valida alla data odierna (quindi con i dati piu recenti), riporta sempre come data fine validita

### 31-12-2999

### Nella sottosezione 'Validita' vengono visualizzate le date relative alla riga storica attuale

IMPORTANTE: Al primo accesso in Anagrafico Azienda, le integrazioni ai dati gia' presenti non dovranno essere

storicizzate come vere e proprie variazioni.

Quindi, in fase di salvataggio, e necessario togliere il flag "Storicizza".

# <span id="page-4-0"></span>Anagrafici

### <span id="page-4-1"></span>- Dati anagrafici

Compilati con i dati anagrafici dell'azienda, se la natura giuridica impostata e '000' (persona fisica), la

maschera si configura per esporre i dati anagrafici individuali (es. cognome e nome, ecc.)

# <span id="page-4-2"></span>- Dati anagrafici aggiuntivi

Compilati i dati di gestione impresa

Pag. 4/19

### <span id="page-4-3"></span>- Costituzione

Compilata con i dati di costituzione, se la natura giuridica impostata e '000' (persona fisica), la maschera si

configura per esporre i dati di nascita

## <span id="page-4-4"></span>Indirizzi

### <span id="page-4-5"></span>- Domicilio fiscale italiano/Residenza

Compilati con l'indirizzo dell'azienda/impresa individuale

#### Nei campi:

- Email
- Email PEC
- Indirizzo Web
- e possibile indicare le informazioni aggiuntive.

### Nel campo:

• Codice sede mod.CU

e possibile indicare il codice sede riportato nel frontespizio del modello

#### <span id="page-4-6"></span>- Festivita

Consente di definire il S.Patrono ed ulteriori 3 festivita indennizzate dall'azienda

<span id="page-4-7"></span>- Comunicazioni obbligatorie per impiego Compilato il campo:

• Centro per l'impiego di competenza compilato con il "Nodo regionale" in base all'indirizzo dell'azienda.

Identifica il nodo regionale utile alla compilazione delle comunicazioni obbligatorie per l'impiego.

Pag. 5/19

### Valutare se e necessario compilare anche i campi:

- Centro per l'impiego per accentramento
- Accentra anche apprendisti

Previsto campo di sola consultazione:

• Mittente delegato  $\rightarrow$  compilato con il "Mittente studio" (rappresenta il mittente per la consegna e gli

invii telematici dei dati ai vari enti)

IMPORTANTE: In qualsiasi punto dell'anagrafico dove e presente il codice del mittente delegato, selezionando

la descrizione sottolineata del campo, e possibile modificarne i suoi dati (automaticamente l'anagrafico viene

compilato con la ragione sociale dello studio e con natura giuridica '000' persona fisica)

Vanno inseriti i dati della persona dello studio che ha ricevuto l'incarico, i dati utili all'invio telematico del file

Uniemens (tipo mittente, CF persona fisica per invio e sede Inps)

# <span id="page-5-0"></span>Fiscali

### <span id="page-5-1"></span>- Dati fiscali

Consente di compilare, se necessario, i dati di iscrizione CCIA, situazione e stato societa, ecc.

### <span id="page-5-2"></span>- Soggetto legale rappresentante

Consente di compilare i dati del legale rappresentante; nel caso di persone giuridiche e necessario indicare il

firmatario delle denunce annuali

<span id="page-5-3"></span>- Certificazione unica Compilati i campi:

• Cod. mittente  $\rightarrow$  compilato con il "Mittente studio" (rappresenta il mittente per la consegna e gli invii

telematici dei dati ai vari enti)

• Tipo impegno  $\rightarrow$  "Dich. predisposta da intermediario"

• Eventi eccezionali <sup>→</sup> "Nessuno"

Pag. 6/19

### Compilare:

• Data impegno  $\rightarrow$  (campo obbligatorio)

<span id="page-6-0"></span>- Modello 730 – Responsabile trasmissione file diniego (da compilare solo se diverso dal sostituto) Compilati i campi:

• Cod. mittente  $\rightarrow$  compilato con il "Mittente studio" (rappresenta il mittente per la consegna e gli invii

telematici dei dati ai vari enti)

### Compilare:

• Data impegno

<span id="page-6-1"></span>- Modello 770 – Dichiarante (da compilare solo se diverso dal sostituto)

Consente di compilare il codice fiscale di un dichiarante diverso dal sostituto di imposta

<span id="page-6-2"></span>- Cariche sociali

Consente di compilare le cariche sociali utili alla compilazione del modello 770 (in caso non vengano gia

inserite direttamente nel frontespizio del modello)

# <span id="page-6-3"></span>Retribuzione – Ratei e foglio ore

### <span id="page-6-4"></span>- Passaggi automatici

#### Attivato il flag:

• Passaggio automatico da tempo determinato a indeterminato → Determina se effettuare o meno il

passaggio automatico da tempo determinato a tempo indeterminato. Se disattivato, il passaggio

dovra essere eseguito manualmente dall'utente.

Pag. 7/19

### <span id="page-6-5"></span>- Netto garantito

Questa sezione viene compilata solo nei casi in cui e necessario garantire ad alcuni dipendenti un importo di netto:

• Voce per integrazione retribuzione  $\rightarrow$  indicare il codice della voce che verra utilizzata dall'elaborazione

per raggiungere l'importo di netto indicato nell'anagrafica del dipendente.

• Voce per recupero retribuzione  $\rightarrow$  (campo facoltativo, indicare l'eventuale voce che deve andare a

diminuire la retribuzione contrattuale del dipendente al quale e stato indicato in anagrafica un

importo di netto da garantire)

# <span id="page-6-6"></span>Retribuzione – Orario di lavoro

### Compilato il campo:

• *Codice orario*  $\rightarrow$  precompilato in base a quanto indicato nella fase preliminare di configurazione

## <span id="page-6-7"></span>Istituti – Iscrizione enti contributivi

<span id="page-6-8"></span>- Inps – Ente 9001

 $\triangleright$  Ente

Selezionare l'ente interessato dall'elenco, vengono gia proposti i campi:

- Id. posizione  $\rightarrow$  "001"
- Descrizione  $\rightarrow$  "Posizione principale"
- ➢ Dati iscrizione

Vengono gia proposti i campi:

- Sede INPS  $\rightarrow$  (compilato in base al domicilio fiscale dell'azienda)
- Settore per applicazione  $CIGS \rightarrow$  "Non contare"

```
Pag. 8/19
```
E' necessario inserire il valore del campo:

• Matricola  $\rightarrow$  il campo accetta al massimo 8 caratteri, la matricola assegnata dall'Inps e piu lunga in

quanto i primi e gli ultimi due numeri corrispondono al codice sede Inps

Esempio: n.matricola Inps 5133333879/00, nel campo va indicato 33333879 (5100 rappresenta gia la

sede Inps, indicata nell'apposito campo)

Valutare la compilazione dei campi:

- Nr.mesi di differimento del versamento
- ➢ Gestione storico iscrizione

Vengono gia proposti i campi:

- Inizio validita  $\rightarrow$  " Data di costituzione societa"
- Fine validita  $\rightarrow$  (eventuale) da inserire solo se l'iscrizione all'ente ha un termine
- S ettore contributivo  $\rightarrow$  il campo e obbligatorio, viene precompilato con un settore contributivo di

default, basato sul codice CSC ed il codice autorizzazione

IMPORTANTE: Il campo e fondamentale per la corretta applicazione contributiva, deve essere verificato ed

eventualmente modificato in base ad ulteriori indicazioni fornite dall'Azienda.

- Codice C. S. C.  $\rightarrow$  precompilato in base a quanto indicato nella fase preliminare di configurazione
- *Codice autorizzazione*  $\rightarrow$  precompilato in base a quanto indicato nella fase preliminare di

### configurazione

### Valutare la compilazione del campo:

- Congedo parentale a ore regolamentato
- <span id="page-7-0"></span>- Inps Gestione Separata – Ente 9005
- ➢ Ente

Selezionare l'ente interessato dall'elenco, vengono gia proposti i campi:

- Id. posizione  $\rightarrow$  "001"
- Descrizione  $\rightarrow$  "Posizione principale"
- $\blacktriangleright$  Dati iscrizione

Viene gia proposto il campo:

Pag. 9/19

• Sede INPS  $\rightarrow$  (compilato in base al domicilio fiscale dell'azienda)

Valutare la compilazione dei campi:

• Codice comune versamento F24 (forzatura)  $\rightarrow$  per il versamento dei contributi e necessario indicare,

sul modello F24, il comune come 'Filiale azienda' ed il relativo Cap; il campo va compilato in forzatura

rispetto a quelli che attribuisce il sistema in automatico, ovvero la sede amministrativa o, in

mancanza, la sede legale per le aziende persone giuridiche, il domicilio fiscale per le aziende persone

fisiche.

• *C. A. P.*  $(forzatura) \rightarrow$  relativo al campo precedente

<span id="page-8-0"></span>- Inps gestione domestici – Ente 9006

 $\blacktriangleright$  Ente

Selezionare l'ente interessato dall'elenco, vengono gia proposti i campi:

- Id.posizione  $\rightarrow$  "001"
- Descrizione  $\rightarrow$  "Posizione principale"
- $\blacktriangleright$  Dati iscrizione
- E' necessario inserire il valore del campo:
- Numero posizione
- ➢ Gestione storico iscrizione

Viene gia proposto il campo:

• Inizio validita → "Data di costituzione societa"

Valutare la compilazione dei campi:

- Fine validita  $\rightarrow$  (eventuale) da inserire solo se l'iscrizione all'ente ha un termine
- Assistenza contrattuale

Pag. 10/19

<span id="page-8-1"></span>- Fondi previdenza complementare (9400 Fonte, 9401 Cometa, ecc)

 $\triangleright$  Ente

Selezionare l'ente interessato dall'elenco, vengono gia proposti i campi:

- Id. posizione  $\rightarrow$  "001"
- Descrizione  $\rightarrow$  "Posizione principale"
- $\triangleright$  Dati iscrizione

E' necessario inserire il valore del campo:

• Codice azienda  $\rightarrow$  il campo e obbligatorio, viene precompilato con il valore fittizio 1

IMPORTANTE: Il valore deve essere modificato con il codice impresa assegnato dal fondo all'Azienda

Valutare la compilazione dei campi relativi al referente aziendale (se richiesto nel file di versamento all'ente)

➢ Gestione storico iscrizione

Viene gia proposto il campo:

• Inizio validita → "Data di costituzione societa"

Valutare la compilazione dei campi:

- Fine validita  $\rightarrow$  (eventuale) da inserire solo se l'iscrizione all'ente ha un termine
- Settore/Contratto  $\rightarrow$  il campo e obbligatorio, viene precompilato con un settore/contratto di default,

basato principalmente sul settore del terziario.

IMPORTANTE: Il campo e fondamentale per la corretta applicazione contributiva. Deve essere verificato ed

eventualmente modificato in base al settore di applicazione.

• *Tipologia contribuzione*  $\rightarrow$  (eventuale compilazione per l'iscrizione agli enti settore edile)

Pag. 11/19

#### <span id="page-9-0"></span>- Altri enti (Enti bilaterali, Fondo Est, ecc)

 $\triangleright$  Ente

Selezionare l'ente interessato dall'elenco, vengono gia proposti i campi:

- Id. posizione  $\rightarrow$  "001"
- Descrizione  $\rightarrow$  "Posizione principale"
- ➢ Dati iscrizione
- E' necessario inserire il valore del campo:
- Numero posizione
- ➢ Gestione storico iscrizione

### E' necessario inserire il valore dei campi:

- *Inizio validita*  $\rightarrow$  impostare come data fittizia 01-01-1800
- Fine validita  $\rightarrow$  (eventuale) da inserire solo se l'iscrizione all'ente ha un termine
- Settore contributivo  $\rightarrow$  (previsto, per esempio, dal Fondo Est)
- *Tipo settore*  $\rightarrow$  (previsto, per esempio, dall'ente EBNA)
- Settore  $\rightarrow$  (previsto, per esempio, dal Faschim)

Questi ultimi campi vengono richiesti in base alla tipologia di ente in gestione, e possono essere obbligatori o meno.

Se il campo e obbligatorio ma non viene compilato, in fase di salvataggio della sezione viene generata la

#### seguente segnalazione:

"Inquadramento azienda/dipendente: campo obbligatorio"

- <span id="page-10-0"></span>- Cassa edile
- $\triangleright$  Ente
- Selezionare l'ente interessato dall'elenco, vengono gia proposti i campi:
- Id. posizione  $\rightarrow$  "001"
- Descrizione → "Posizione principale"

```
Pag. 12/19
```
- ➢ Dati iscrizione
- E' necessario inserire i valori dei campi:
- Matricola
- Codice cassa edile
- Trattamento ferie godute per edili
- ➢ Gestione storico iscrizione

E' necessario inserire il valore dei campi:

- *Inizio validita*  $\rightarrow$  impostare come data fittizia 01-01-1800
- Fine validita  $\rightarrow$  (eventuale) da inserire solo se l'iscrizione all'ente ha un termine
- Provincia/Tipo cassa edile
- Tipologia azienda
- Requisiti per fruizione norma premiale
- Condizione di esclusione per buoni pasto
- <span id="page-10-1"></span>- Scau - Agricoltura
- $\triangleright$  Ente

Selezionare l'ente interessato dall'elenco, vengono gia proposti i campi:

- Id. posizione  $\rightarrow$  "001"
- Descrizione  $\rightarrow$  "Posizione principale"

➢ Dati iscrizione

• Codice comune ubicazione fondo→ il campo e obbligatorio, impostare il comune in cui e ubicato il fondo.

• Progressivo azienda  $\rightarrow$  il campo e obbligatorio, indicare il numero assegnato dall'ente.

• Codice identificativo azienda→ indicare il codice azienda che verra riportato sulla denuncia.

• Codice CIDA  $\rightarrow$  il campo e obbligatorio, indicare il numero posizione/matricola.

• Codice CIDA Co-datore

L'art. 9, comma 11, del D.L. 28 giugno 2013 n. 76, ha introdotto nel settore agricolo l'assunzione congiunta, prevedendo che:

"Le imprese agricole, ivi comprese quelle costituite in forma cooperativa, appartenenti allo stesso

Pag. 13/19

gruppo, riconducibili allo stesso proprietario o a soggetti legati tra loro da un vincolo di parentela o di

affinita entro il terzo grado, possono procedere congiuntamente all'assunzione di lavoratori dipendenti per lo svolgimento di prestazioni lavorative presso le relative aziende".

L'Inps stabilisce che tutte le aziende suddette sono definite Co-datori e che una di esse deve accreditarsi presso l'Istituto come "Referente Unico", il quale e tenuto alla presentazione della

denuncia trimestrale di manodopera (DMAG) per i lavoratori congiunti, indipendentemente dal fatto

che, nel trimestre, i lavoratori congiunti abbiano effettuato o meno prestazione lavorativa per il Referente Unico o per altri Co-datori.

Per l'azienda identificata come "Referente Unico", dovranno essere definite tante posizioni agricole quanti sono i Co-datori di lavoro (compreso il Referente Unico), indicando per tutte le nuove posizioni:

Codice CIDA: il codice attribuito al Referente

Tipo ditta 1 x denuncia: il codice 55

Codice fiscale Co-Datore e Codice CIDA Co-Datore: i rispettivi valori di ogni Co-Datore

• Codice fiscale Co-datore

• Codice CIDA azienda somministrata→ campo non ancora attivato (gestione futura dell'Uniemens, area PosAgri)

• Codice fiscale azienda somministrata $\rightarrow$  campo non ancora attivato (gestione futura dell'Uniemens, area PosAgri)

• Tipo azienda 1 per denuncia→ il campo e obbligatorio, indicare il codice che identifica l'attivita svolta dall'azienda al fine dell'applicazione del corretto regime contributivo.

• *Tipo azienda 2 per denuncia*→ indicare il codice che identifica l'attivita svolta dall'azienda al fine dell'applicazione del corretto regime contributivo.

• Tipo azienda 2 per denuncia OTD $\rightarrow$  il campo e riservato all'utente per forzare eventualmente quanto indicato nel campo 'Tipo azienda 2 per denuncia', nel caso di dichiarazione riservata agli operai a tempo determinato.

➢ Gestione storico iscrizione

E' necessario inserire il valore dei campi:

• *Inizio validita*  $\rightarrow$  impostare come data fittizia 01-01-1800

• Fine validita  $\rightarrow$  (eventuale) da inserire solo se l'iscrizione all'ente ha un termine

• S ettore contributivo  $\rightarrow$  il campo e obbligatorio, indicare il settore ai fini dell'applicazione contributiva

• Zona territoriale→ impostare l'eventuale zona territoriale di competenza, zona che potra essere

ulteriormente suddivisa in base alle percentuali presenti nelle zone tariffarie.

• Sede Inps di consegna  $\rightarrow$  il campo e obbligatorio, indicare la sede presso la quale presentare la

#### denuncia.

• Emersione  $\rightarrow$  attivare il check per barrare la casella 'SI' relativa all'emersione, qualora la manodopera denunciata sia emersa ai sensi della legge.

• Data dichiarazione  $\rightarrow$  qualora sia stato attivato il check 'Emersione', indicare la data di dichiarazione di emersione

#### Pag. 14/19

• Data scadenza  $\rightarrow$  qualora sia stato attivato il check 'Emersione', indicare la data di scadenza di

#### emersione

- Riallineamento  $\rightarrow$  attivare il check per barrare la casella 'SI' di riallineamento, qualora la manodopera denunciata sia stata retribuita in base a relativi accordi.
- Data contratto  $\rightarrow$  indicare la data di stipula del contratto provinciale di riallineamento
- Data adesione  $\rightarrow$  indicare la data di adesione al contratto di riallineamento
- Data scadenza  $\rightarrow$  indicare la data di scadenza dell'adesione al riallineamento
- Autorizzazione Inps a riscuotere i contributi  $\rightarrow$  utile alla barratura della relativa casella nella denuncia

DMAG

• Presenza firma del legale rappresentante → utile alla barratura della relativa casella nella denuncia

### DMAG

• Accentramenti obblighi contributivi  $\rightarrow$  utile alla barratura della relativa casella nella denuncia DMAG (se l'azienda ha ottenuto l'accentramento degli obblighi contributivi dagli organi competenti).

### Zona tariffaria

- Inquadramento azienda/dipendente (1*°*-2*°*-3)
- Percentuale ((1*°*-2*°*-3)

E' possibile stabilire, all'interno della posizione, le percentuali delle varie zone territoriali,

attraverso la compilazione di questi campi (fino ad un massimo di 3 zone); abbinando poi la posizione al dipendente si otterranno le dovute rotture di cedolino sulla base di tali percentuali.

# <span id="page-13-0"></span>Istituti – Iscrizione Inail

### <span id="page-13-1"></span>- Gestione dei dati multipli

In sezioni dove e possibile inserire diverse occorrenze (come le posizioni Inail), e presente una tabella di dettaglio nella quale inserire i dati.

In caso di azienda con piu posizioni Inail infatti, le stesse andranno inserite in questa griglia di dettaglio, la prima riga viene gia proposta in automatico per l'inserimento della posizione principale; per aggiungere una o piu posizioni selezionare i 3 punti presenti alla fine della griglia, nella riga di intestazione campi, e

successivamente l'opzione "aggiungi riga" (la stessa

cosa potra essere fatta se si vuole cancellare una riga errata)

N.B. Questa opzione di "Aggiungi/Rimuovi riga" e presente in tutte le sezioni anagrafiche che prevedono l'inserimento di molteplici record (gruppi di informazioni).

Pag. 15/19

### ➢ Ente Inail

Maschera di dettaglio che contiene i dati delle posizioni Inail, vengono gia proposti i campi:

- Id. posizione  $\rightarrow$  "001"
- Descrizione  $\rightarrow$  "Posizione principale"

E' necessario inserire i valori dei campi:

- Numero PAT
- Gestione inquadramento
- Voce di tariffa
- Data apertura
- Data chiusura  $\rightarrow$  (eventuale)
- ➢ Dati iscrizione Inail

Contiene i dati aggiuntivi di iscrizione all'ente Inail; vengono gia proposti i campi:

- Sede Inail di riferimento  $\rightarrow$  precompilato in base al domicilio fiscale dell'azienda
- Calcola regolazione denuncia  $\rightarrow$  "Attivo"

Valutare la compilazione dei flag successivi (tasso silicosi, forzatura anticipo e settore di attivita)

➢ Gestione storico iscrizione Inail

Contiene i dati storici iscrizione (nella tabella di dettaglio va indicata una sola riga); e' necessario inserire i valori dei campi:

- Inizio validita
- Tasso per mille

Valutare la compilazione dei flag successivi e dei campi relativi alle posizioni ponderate

Pag. 16/19

## <span id="page-14-0"></span>Istituti – Parametri Inail

➢ Dati Inail

La sottosezione viene presentata chiusa, vengono gia impostati i campi:

- Tipo calcolo imponibile → "Come INPS tranne per part-time"
- Arrotondamento imponibile  $\rightarrow$  "Attivo"
- Lordizzazione infortunio  $\rightarrow$  "No"
- Anticipo quota INAIL in infortunio  $\rightarrow$  "No"
- Calcolo integrazione azienda solo per periodi indennizzati INAIL  $\rightarrow$  "Non attivo"
- ➢ Informazioni per denuncia

E' necessario inserire i valori dei campi:

- Codice ditta Inail
- Sede Inail di consegna

Valutare la compilazione dei flag successivi

FISCALE – IRAP

La sezione contiene gia i valori di default standard utili alla gestione della denuncia:

- Escluso presentazione IRAP  $\rightarrow$  "Vuoto"
- Diritto alla deduzione art. 11 comma 4 bis  $1 \rightarrow$  "Attivo"
- Gestione contributi per cassa  $\rightarrow$  "Vuoto"
- Costo esercizio fiscale TFR  $\rightarrow$  "TFR maturato costo retribuzione"
- Costo esercizio fiscale Ratei → "Ratei liquidati"
- Cuneo fiscale contributi sui ratei  $\rightarrow$  "Per competenza"

### <span id="page-15-0"></span>Fiscale – Studi di settore

La sezione contiene gia i valori di default standard utili alla gestione degli studi di settore:

• Codice Istat attivita campo di solo output  $\rightarrow$  precompilato in base a quanto indicato nella fase

Pag. 17/19

#### preliminare di configurazione

- Codice studio di settore campo di solo output  $\rightarrow$  precompilato in base al codice Istat
- Tipo reddito  $\rightarrow$  "Impresa"

### <span id="page-15-1"></span>Fiscale – Eventi eccezionali

E' necessario inserire il valore del campo:

• Evento

Viene gia proposto il valore nel seguente campo:

• Sospensione ritenute fiscali  $\rightarrow$  "No sospensione ritenute fiscali"

Con le scelte "Si sospensione fiscale" e "Sospensione con finanziamento solo dipendente" in elaborazione dei

cedolini vengono generate le voci fiscali che identificano la sospensione fiscale delle varie ritenute.

Durante l'elaborazione dei versamenti Irpef la procedura si comporta nel seguente modo:

- In presenza di sospensione ritenute fiscali di tipo "Si sospensione fiscale" (sospensione normale) oppure

"Sospensione con finanziamento solo dipendente" le ritenute non vengono raccolte, quindi nel mese non viene generato il relativo versamento.

Infatti, nel primo caso le ritenute sono sospese, non vengono trattenute e neppure versate, saranno oggetto di una successiva ripresa dei versamenti.

Nel secondo caso, cioe quando l'azienda non ha i requisiti per accedere al finanziamento, ma il dipendente li ha ed ha deciso di ricorrerne, deve provvedere lui stesso al relativo versamento.

Con la scelta "Sospensione con finanziamento azienda/dipendente" le ritenute vengono raccolte come di consueto ma vengono memorizzate in " Archivio Versamenti Irpef".

Durante il trasferimento dei tributi nella delega F24 i tributi memorizzati nell'archivio vengono generati con il

Pag. **16** a **18** "Tipo servizio – 21", l'utente potra gestire una delega separata attraverso la funzione "Stampa modello F24

per finanziamento Sisma".

Pag. 18/19

# <span id="page-16-0"></span>Fiscale – Mensilità aggiuntive

In questo dialogo viene definito con quale cedolino avviene la liquidazione delle mensilita aggiuntive (tredicesima, quattordicesima, ecc) e con quale metodo verranno tassati i relativi importi (tassazione ordinaria oppure autonoma).

Tali informazioni possono essere attribuite a tutte le mensilita aggiuntive gestite dall'azienda oppure singolarmente per ogni mensilita aggiuntiva.

La sezione contiene gia i valori di default, come opzioni aziendali, attribuiti a tutte le mensilita aggiuntive:

• Da pagare col cedolino del mese → "Vuoto"

Gli importi relativi alle mensilita aggiuntive vengono automaticamente calcolati richiamando in elaborazione il tipo cedolino "Mensilita aggiuntive automatiche"

Nel caso non fosse richiamato in fase di elaborazione il tipo cedolino "Mensilita aggiuntive automatiche", durante l'elaborazione del periodo coincidente con il mese di liquidazione della mensilita aggiuntiva l'importo viene comunque erogato nel tipo cedolino "Mensilita normale"

• Anticipo col cedolino del mese  $\rightarrow$  precompilato in base a quanto indicato nella fase preliminare di

### configurazione

• Tassazione autonoma  $\rightarrow$  "Attivo"

Indipendentemente dal cedolino nel quale avviene la liquidazione, l'importo della mensilita aggiuntiva viene tenuto separato dalle altre retribuzioni e forma un imponibile fiscale a parte sul quale calcolare le ritenute Irpef. Gli importi verranno tutti sommati solamente durante i calcoli del conguaglio.

In caso di gestione differente per una delle mensilita aggiuntive da erogare, valutare e compilare gli stessi campi previsti nella griglia sottostante, indicando il codice della mensilita aggiuntiva interessata (selezionandola con la lente di ricerca)

# <span id="page-16-1"></span>Pagamenti

E' necessario inserire il valore del campo:

• Gruppo di addebito pagamento netti

Il campo richiama la tabella dei gruppi di addebito che deve essere compilata con i dati della banca di addebito dell'azienda; la tabella puo essere richiamata selezionando la descrizione sottolineata del campo

• Arrotondamento netto in busta (eventuale)

Pag. 19/19

<span id="page-17-0"></span>Prova titolo 3